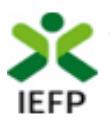

# Participação das unidades produtivas artesanais em ações de promoção e comercialização

## **Guia de Apoio à apresentação de candidaturas**

**(PPAO – Eixo Promoção das Artes e Ofícios)**

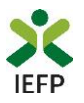

### **ÍNDICE**

<span id="page-1-0"></span>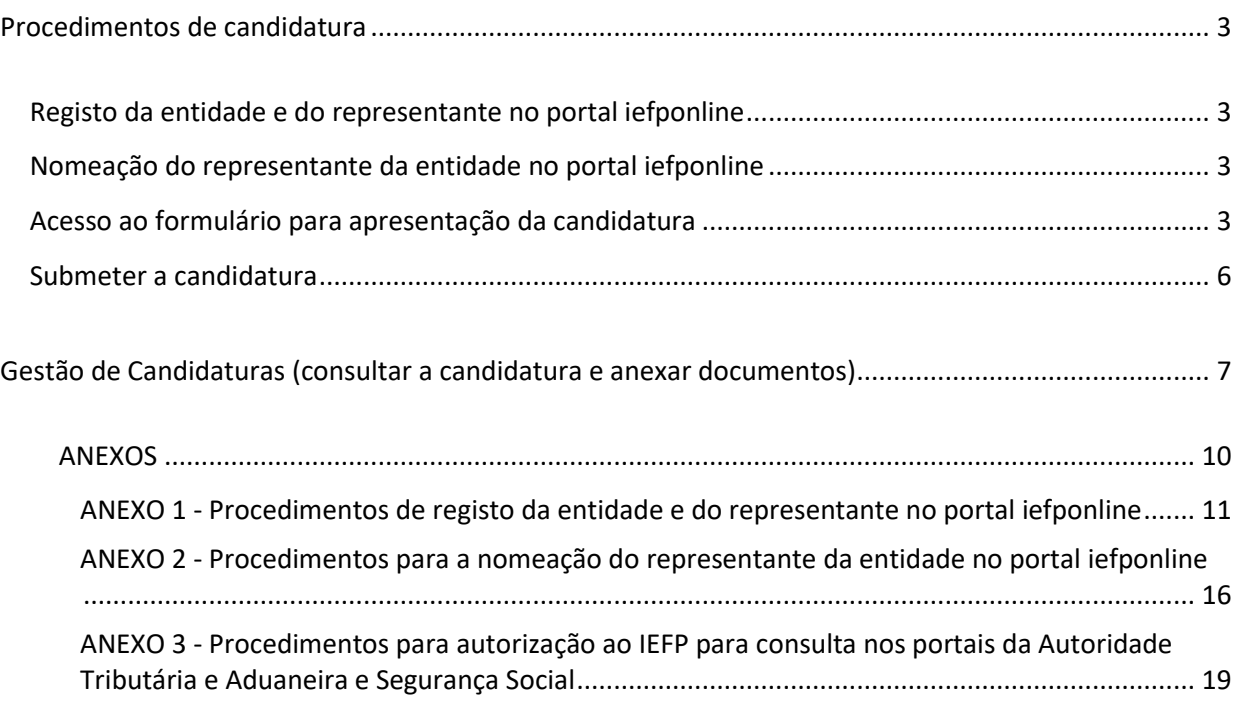

Para resposta a **dúvidas ou pedidos de esclarecimentos:**

Centro de Contacto - telefone: 300 010 001 ou 215 803 555 (todos os dias úteis, das 9h00 às 19h00)

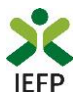

#### <span id="page-2-0"></span>Procedimentos de candidatura

Para apresentação de candidatura aos apoios à Participação das unidades produtivas artesanais em ações de promoção e comercialização, é necessário efetuar os seguintes procedimentos no Portal iefponline:

- [Efetuar o registo](#page-10-1) (se não o tiver ainda realizado) da entidade e do representante que irá apresentar e gerir as candidaturas da entidade;
- [Efetuar a nomeação do representante,](#page-15-0) se ainda não o tiver nomeado;
- Apresentar a candidatura através do envio do formulário de candidatura, devidamente preenchido.

#### **Registo da entidade e do representante no portal iefponline**

<span id="page-2-1"></span>Para apresentação de candidatura, a entidade e o seu representante devem estar registados no portal [iefponline.](https://iefponline.iefp.pt/IEFP/index2.jsp) Para o efeito devem ser efetuados os procedimentos descritos n[o anexo 1](#page-10-1) deste documento.

**Importante!** A autenticação no iefponline é **efetuada apenas com as credenciais da Segurança Social Direta**. Caso ainda não tenha senha, solicite a sua. Pode também efetuar autenticação por Cartão de Cidadão e Chave Móvel Digital.

#### **Nomeação do representante da entidade no portal iefponline**

<span id="page-2-3"></span><span id="page-2-2"></span>Para além de ser necessário que o representante da entidade esteja registado no portal *iefponline*, a entidade deve efetuar a sua nomeação nesse portal realizando os procedimentos descritos n[o anexo 2](#page-15-0) deste documento.

#### **Acesso ao formulário para apresentação da candidatura**

A apresentação de candidatura aos apoios à Participação das unidades produtivas artesanais em ações de promoção e comercialização é efetuada no iefponline, através do preenchimento e submissão do respetivo formulário, ao qual pode aceder da seguinte forma:

**1º O representante (devidamente [registado](#page-10-1) e [nomeado\)](#page-15-0) deve entrar no portal** [iefponline](https://iefponline.iefp.pt/IEFP/index2.jsp) **e efetuar a sua autenticação:**

<span id="page-2-4"></span>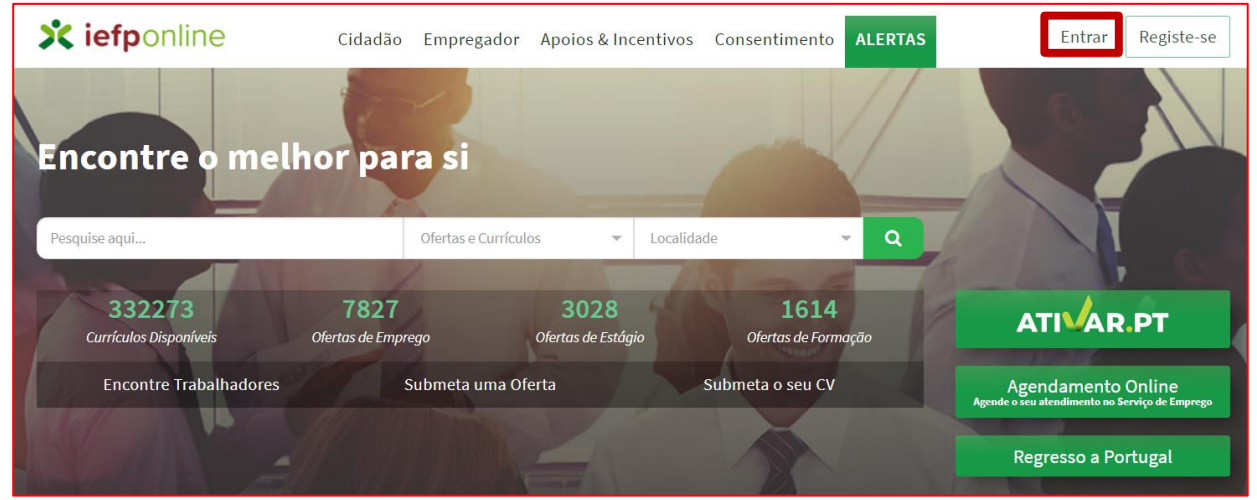

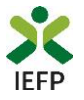

#### **2º Escolher o perfil de utilização**

Para apresentar a candidatura, após efetuar a autenticação, **deve,** em primeiro lugar, **escolher o perfil de utilização** como **representante** conforme exemplo a seguir apresentado:

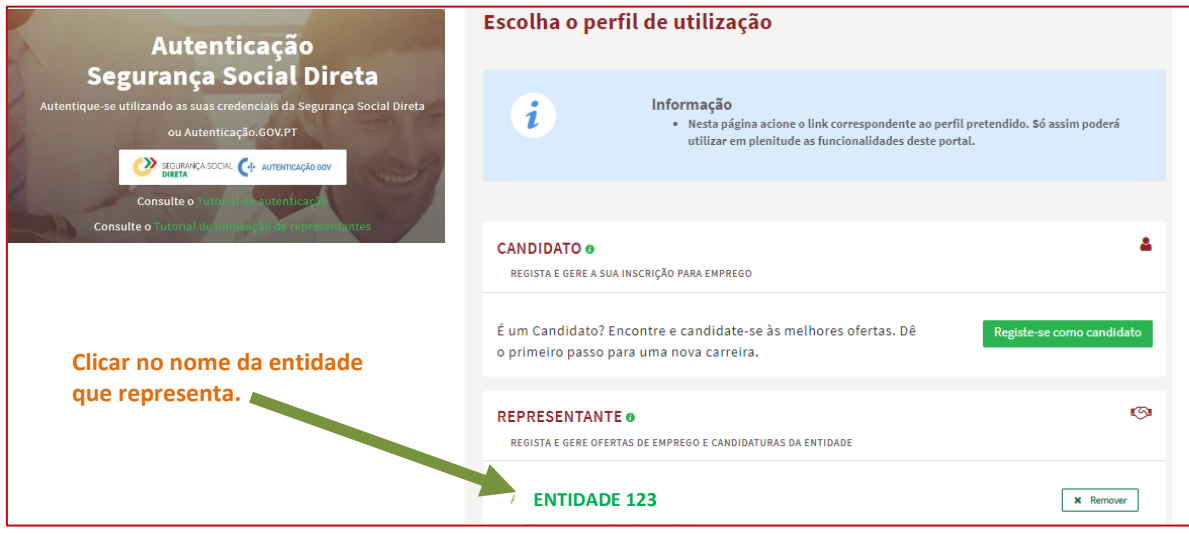

**Figura 2** 

**3º Na área de gestão**, **escolher a opção "Candidaturas e Apoios" e, no separador "Outros", "clicar" no símbolo** 

**, e selecionar** "Participação das unidades produtivas artesanais em ações de promoção e comercialização":

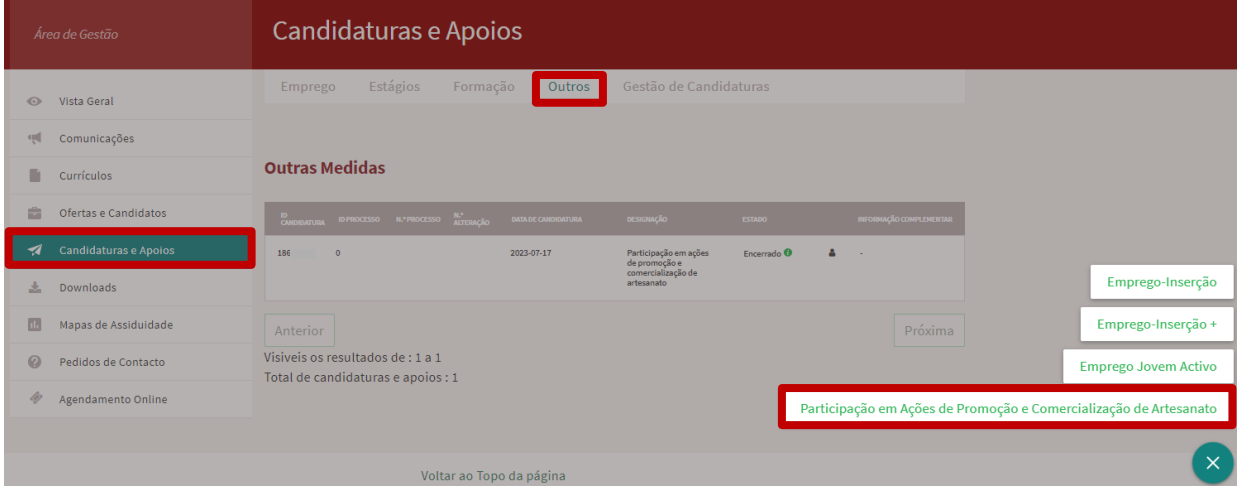

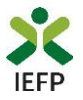

**Em alternativa, na opção "Apoios e Incentivos" escolher "Outros Apoios", desde que tenha selecionado previamente o perfil de representante** [\(ver passo 2º na página anterior\)](#page-2-4)**:**

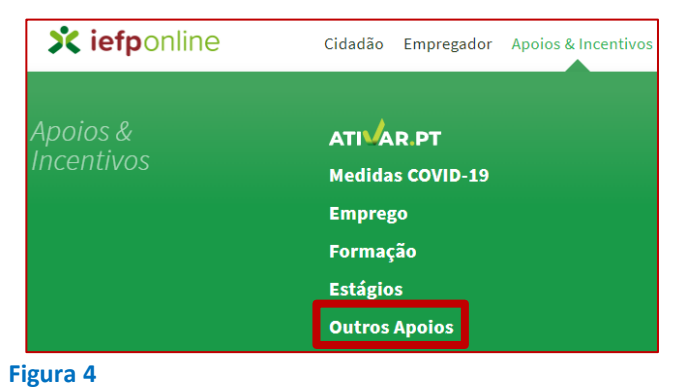

**Na página dedicada a estes apoios, escolher "Mais informação":**

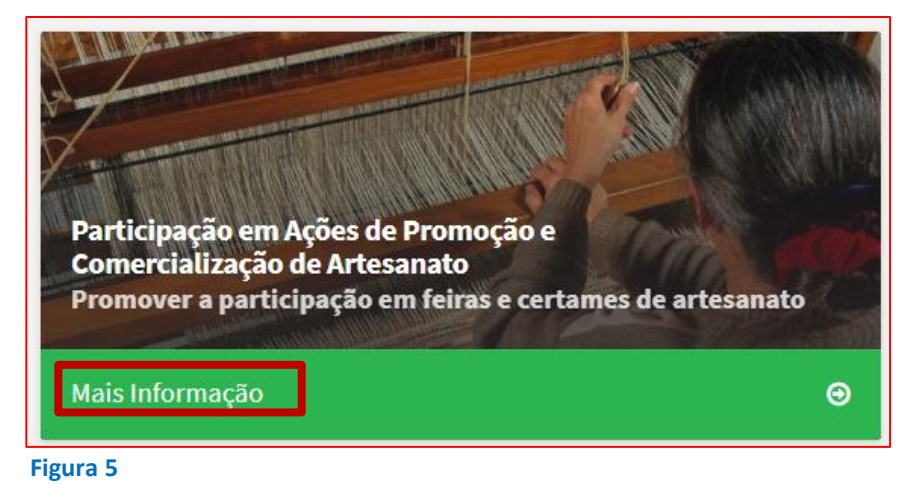

**4º De seguida, descarregar o Formulário de candidatura para preenchimento do mesmo:**

Início > Apoios e Incentivos a Outros > Participação em Ações de Promoção e Comercialização de Artesanato

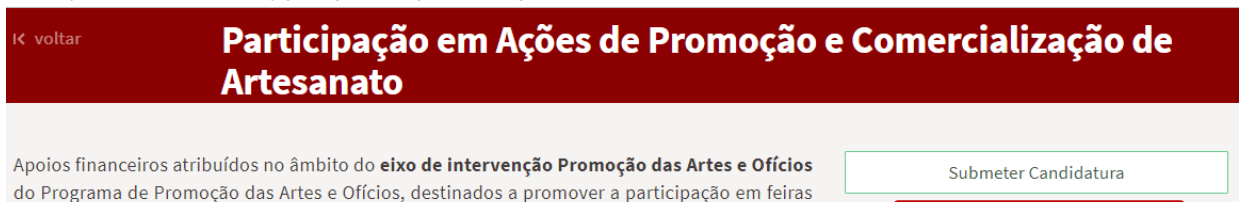

do Programa de Promoção das Artes e Ofícios, destinados a promover a participação em feiras e certames de promoção e comercialização de artesanato ou outras ações de promoção das produções artesanais, cuja relevância o justifique.

ormulário de Candidatura & XLS & ODS

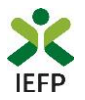

#### **Submeter a candidatura**

<span id="page-5-0"></span>Na mesma página onde foi obtido o formulário de candidatura, deve acionar o botão «Submeter candidatura»:

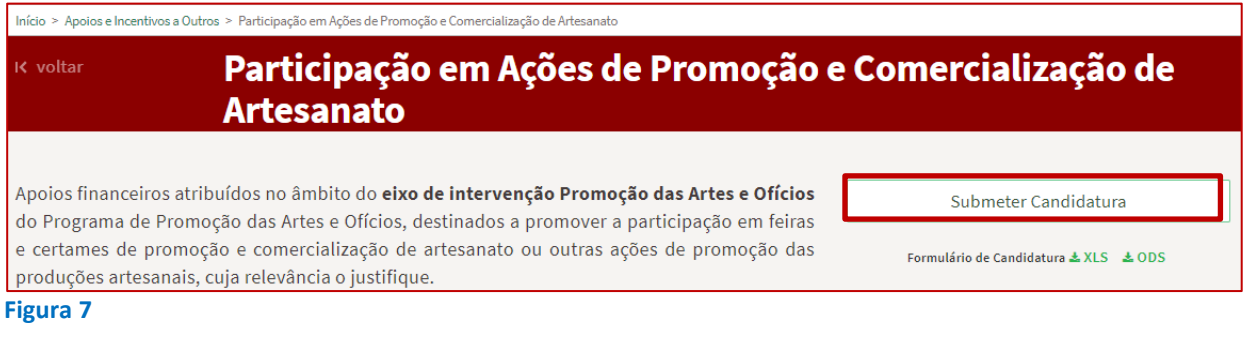

#### **Importante!**

O botão "Submeter Candidatura" só se encontra ativo s[e selecionou o perfil de representante.](#page-2-4)

Após acionar o botão "Submeter candidaturas", **deve escolher, no seu computador, o ficheiro do formulário de candidatura**, devidamente preenchido e convertido em **formato \*pdf**, com tamanho até 2 MB, e carregar no botão "**Submeter**":

Início > Área de Gestão > Candidaturas e Apoios > Candidatura Participação em Ações de Promoção e Comercialização de Artesanato

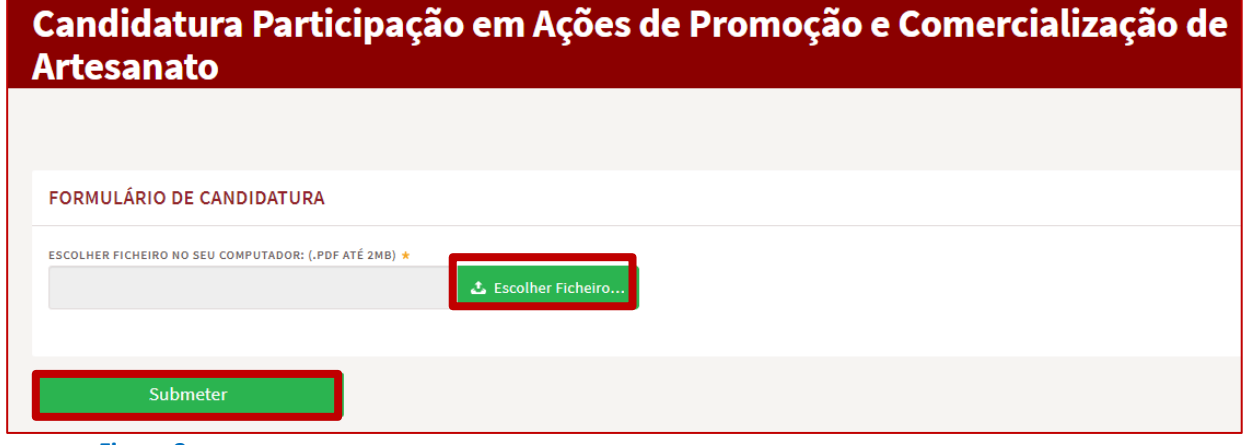

**Figura 8** 

Se não existirem erros, **é emitida a mensagem de confirmação** abaixo apresentada.

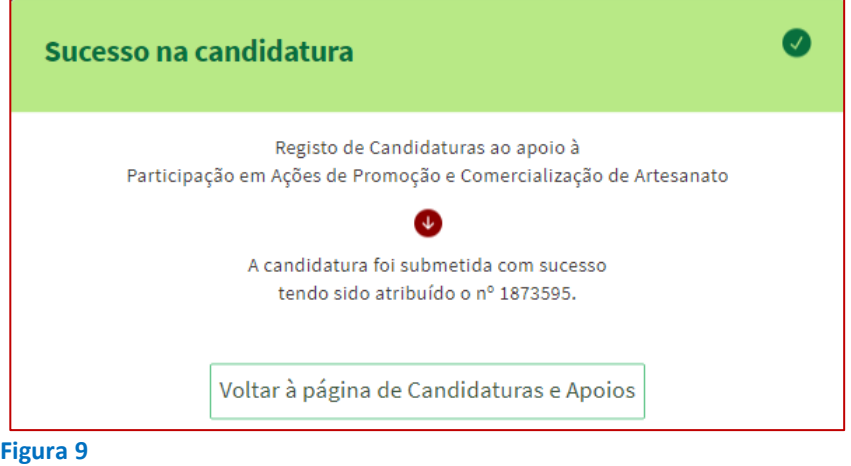

**Participação das unidades produtivas artesanais em ações de promoção e comercialização** – **Guia de Apoio à apresentação de candidatura |** Página 6 de 20 **[VOLTAR AO ÍNDICE](#page-1-0)**

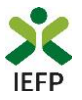

### <span id="page-6-0"></span>Gestão de Candidaturas (consultar a candidatura e anexar documentos)

Na área de gestão no iefponline, em Candidaturas e Apoios, na opção "Gestão de Candidaturas", são listadas as candidaturas a medidas e apoios ao emprego, como é o caso da candidatura aos apoios à Participação das unidades produtivas artesanais em ações de promoção e comercialização.

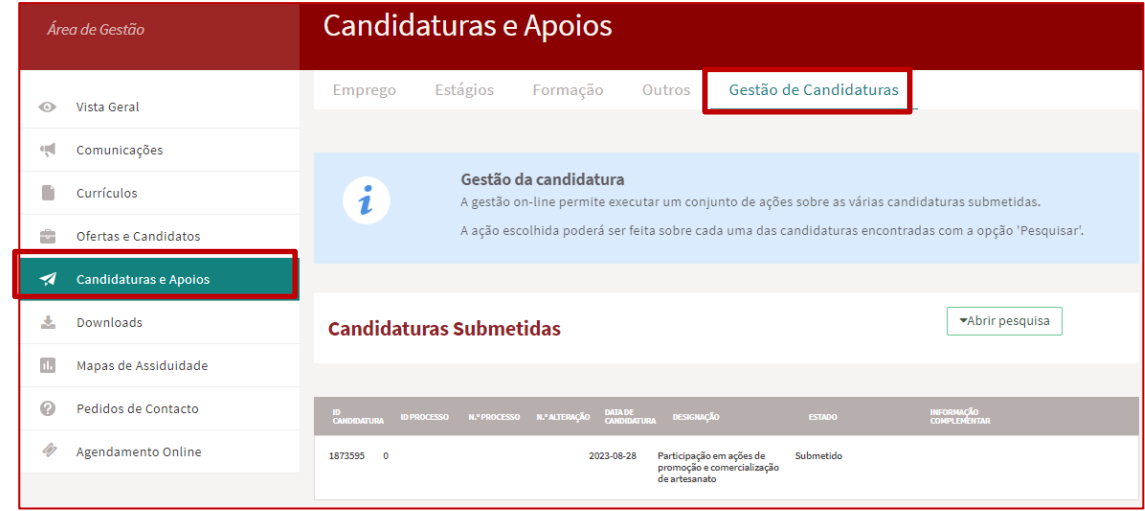

#### **Figura 10**

Na opção de Gestão de Candidaturas, **pode ainda anexar documentos necessários à aprovação da candidatura**, como é o caso dos:

- Comprovativos de não Dívida à Segurança Social;
- Comprovativos de não Dívida à Autoridade Tributária e Aduaneira.

Para o efeito, na Ação a Executar deve escolher a opção "Anexar documentos à candidatura" e acionar o botão Pesquisar:

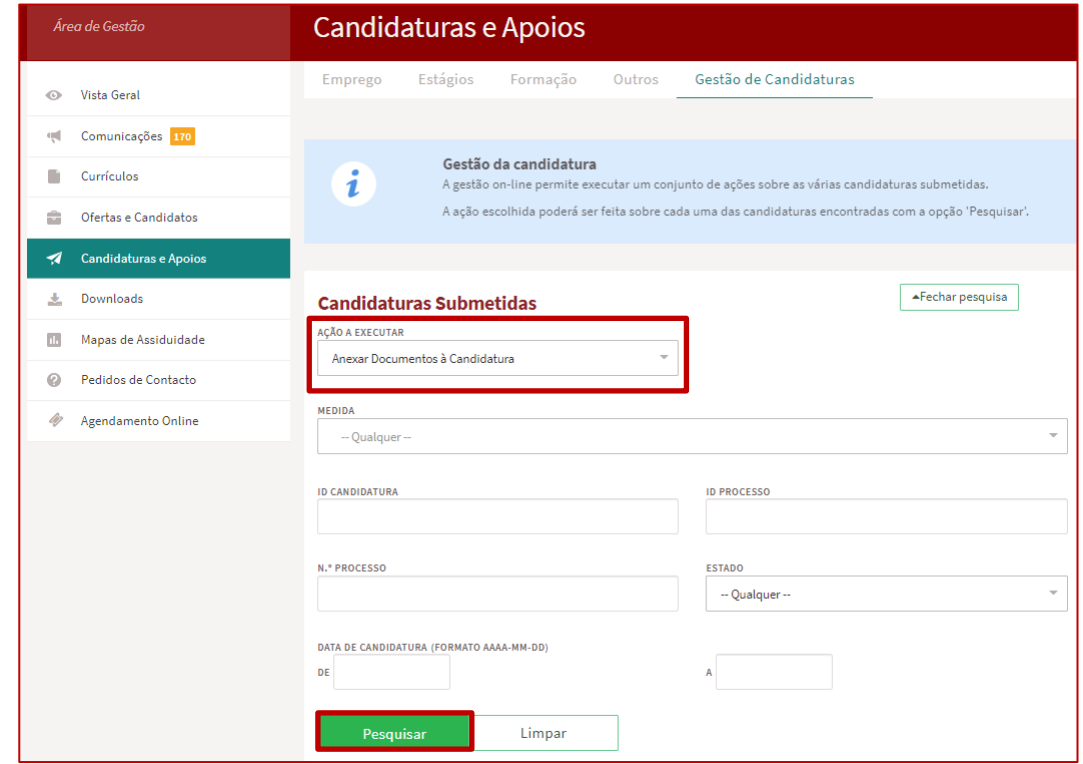

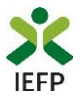

De seguida deve acionar o botão "Anexar documentos":

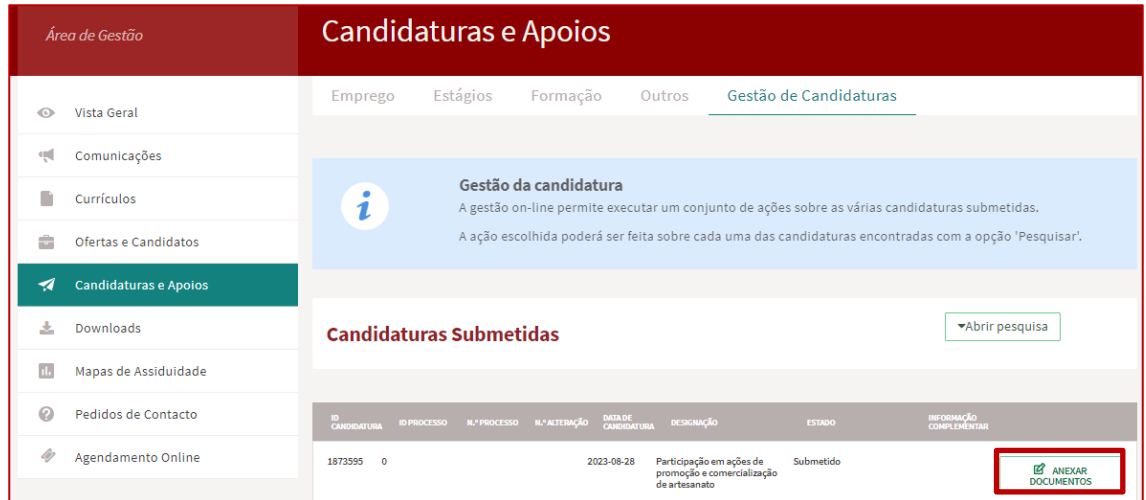

#### **Figura 12**

A seguir deve acionar o botão "Novo documento", indicar o tipo de documento, escolher o ficheiro do seu computador e submeter o documento:

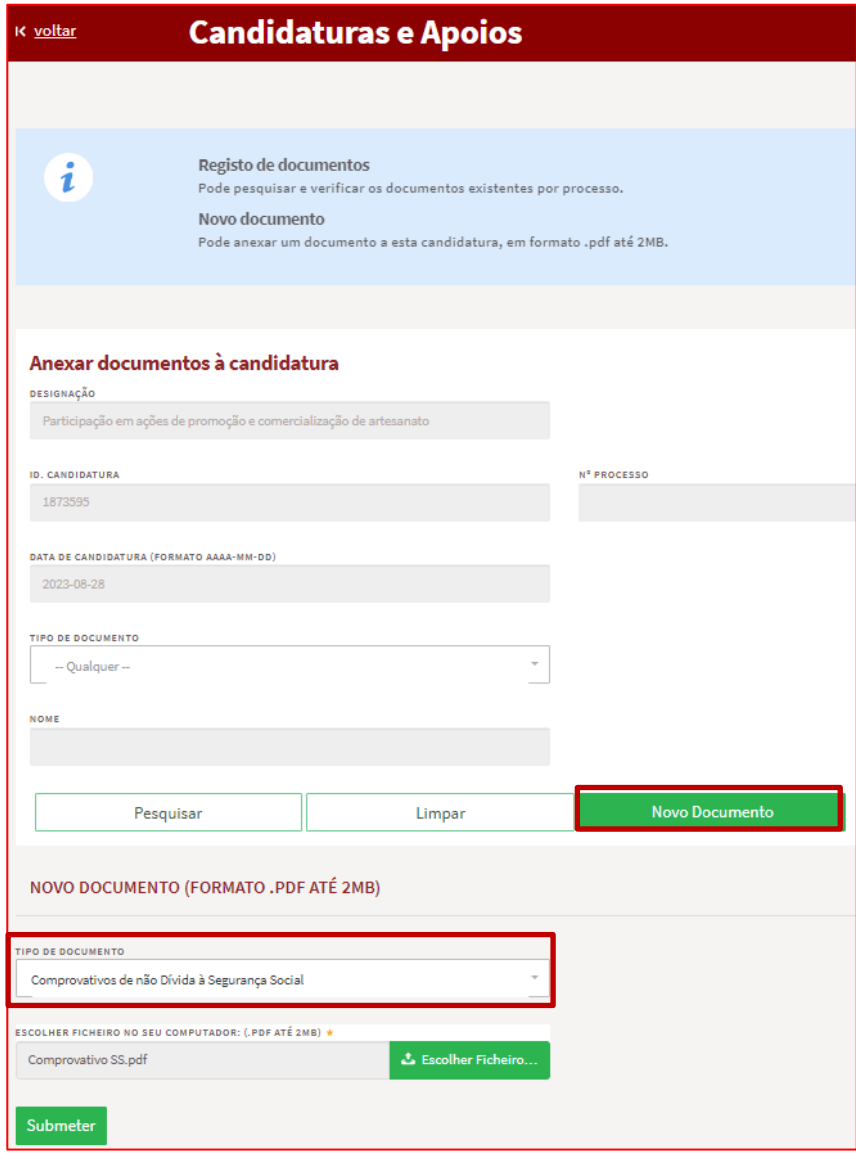

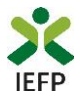

Após anexação de cada documento é emitida a mensagem de sucesso abaixo apresentada:

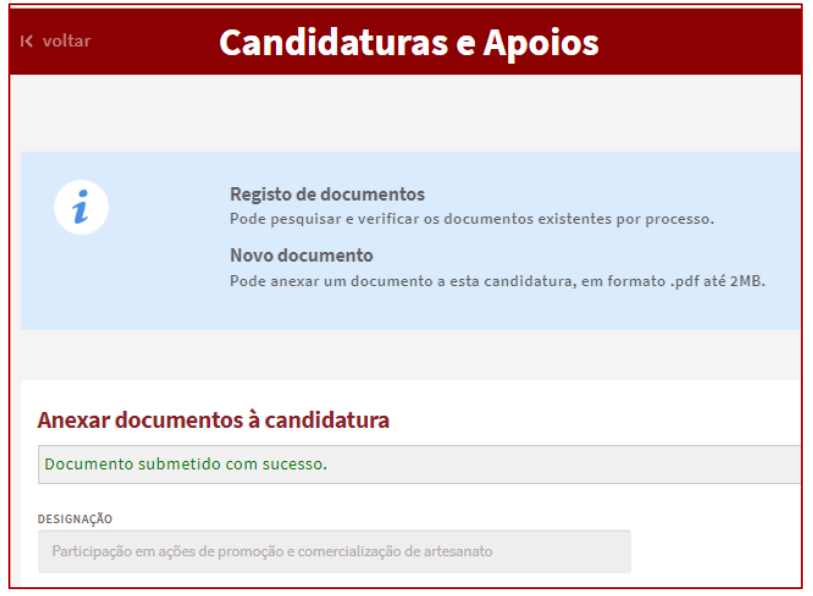

#### **Figura 14**

**Importante! - –** Em alternativa à anexação das certidões de situação regularizada perante a Segurança Social e a Autoridade Tributária e Aduaneira **poderá conceder autorização ao IEFP para consulta da sua situação perante estes organismos**.

Essa autorização requer que **efetue, obrigatoriamente, os procedimentos descritos n[o anexo 3](#page-18-1) deste Guia**.

<span id="page-9-0"></span>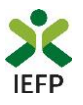

# **ANEXOS**

<span id="page-10-1"></span><span id="page-10-0"></span>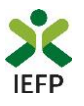

### **ANEXO 1 - Procedimentos de registo da entidade e do representante no portal iefponline**

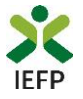

Os registos no portal *iefponline*, para a entidade e para o representante da mesma, são efetuados através da autenticação Segurança Social Direta (SSD), de acordo com os procedimentos a seguir descritos:

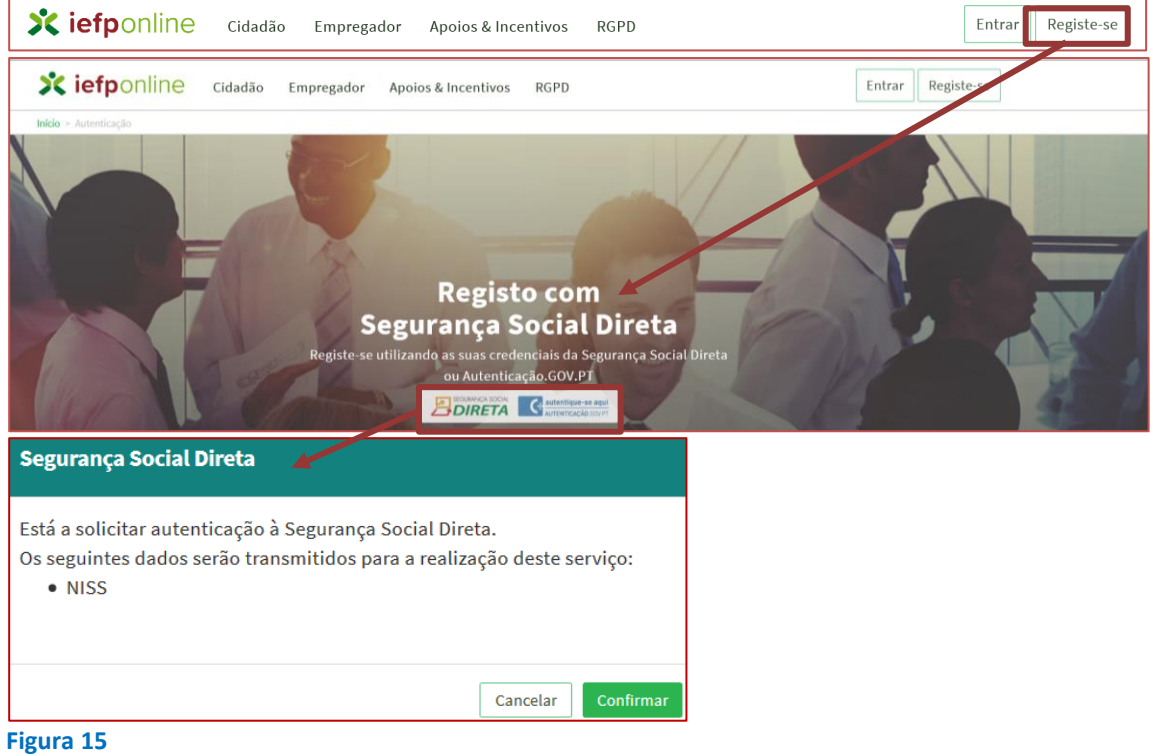

De seguida, é redirecionado para a página de autenticação da Segurança Social Direta:

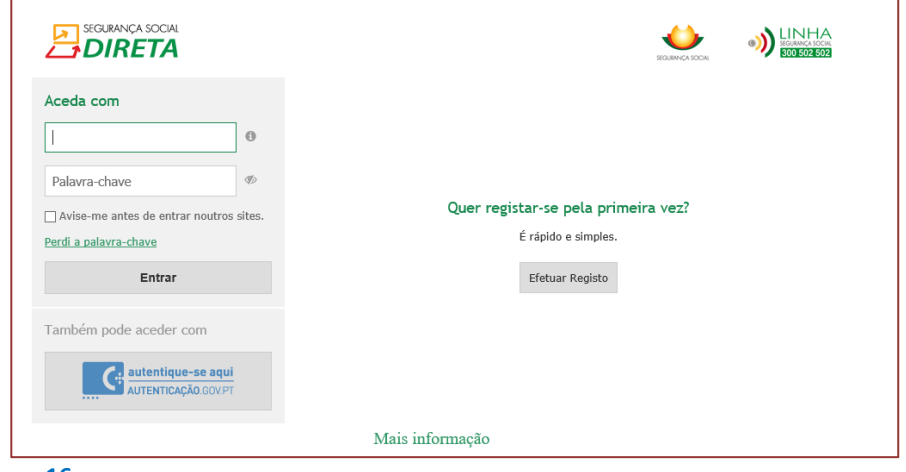

#### **Figura 16**

**Importante!** Caso não tenha senha na Segurança Social Direta deve escolher a opção de registo e aguardar o envio da senha. A Segurança Social vai enviar um código de verificação que lhe permitirá definir a sua palavra-chave. Confirme como pretende receber o código de verificação: Por correio eletrónico ou Por SMS (mensagem escrita para o telemóvel).

Se os contactos que indicou são ambos diferentes dos existentes ou se não tiver contactos registados na Segurança Social, surge apenas a opção Por Carta-Pin. Nesta situação, ser-lhe-á enviado um Código de Verificação por Carta-Pin, para a morada que consta na Segurança Social.

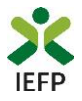

Após autenticação é redirecionado para a página de novo registo de utilizador para confirmar o seu e-mail:

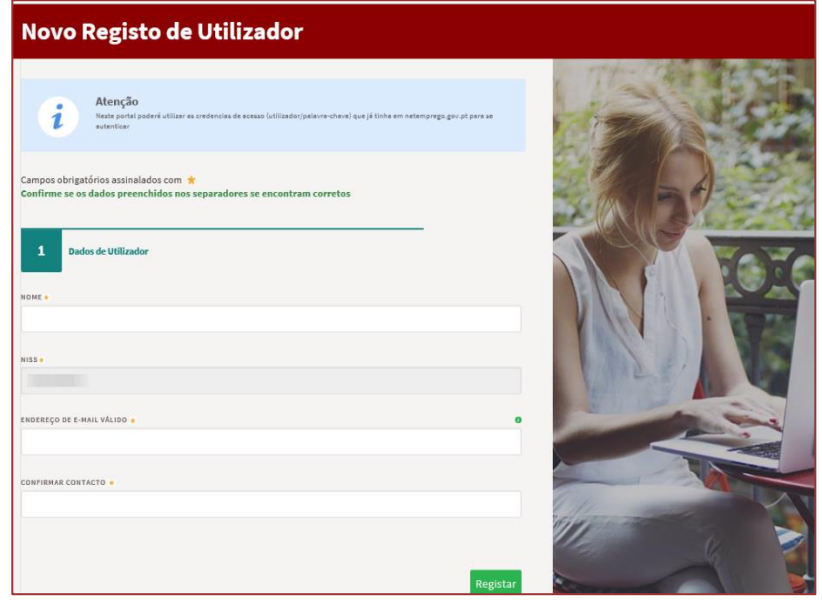

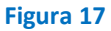

Recebe mensagem de confirmação de registo com indicação de envio de confirmação para o e-mail:

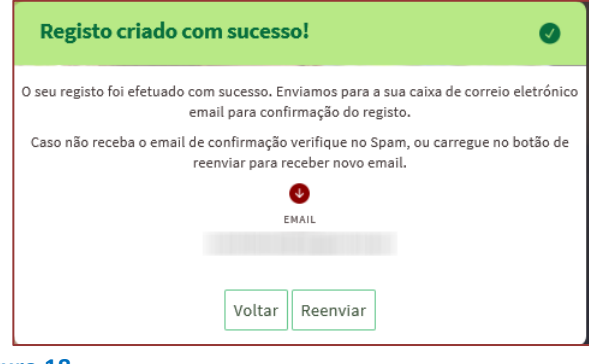

**Figura 18** 

No seu e-mail, deve confirmar o link enviado para confirmação do registo no [iefponline:](https://iefponline.iefp.pt/IEFP/index2.jsp)

Está prestes a concluir a criação do seu registo de utilizador no lefponline.

De modo a confirmar o seu registo carregue aqui.

Em caso de dúvidas, questões ou comentários, por favor contacte-nos através

- Do Centro de Contacto 300 010 001 ou 215 803 555 (disponível todos os dias úteis, das 9 às 19 horas)
- $\bullet$ Da página e-Balcão, disponível no portal do IEFP.

Este email foi enviado por um sistema automático.

Por favor, não responda a este email. Obrigado

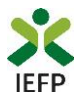

Após confirmação do registo, surge a mensagem abaixo, na qual deve clicar em "Entrar":

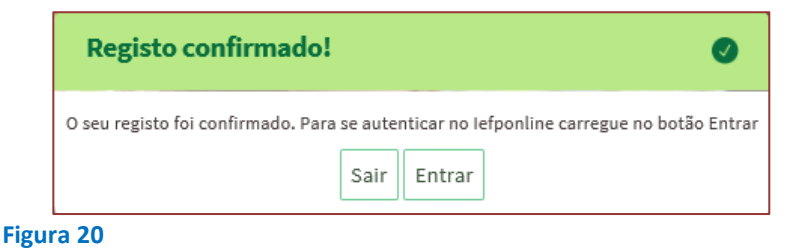

Volta a selecionar a opção de autenticação na Segurança Social Direta e confirma a mensagem abaixo apresentada

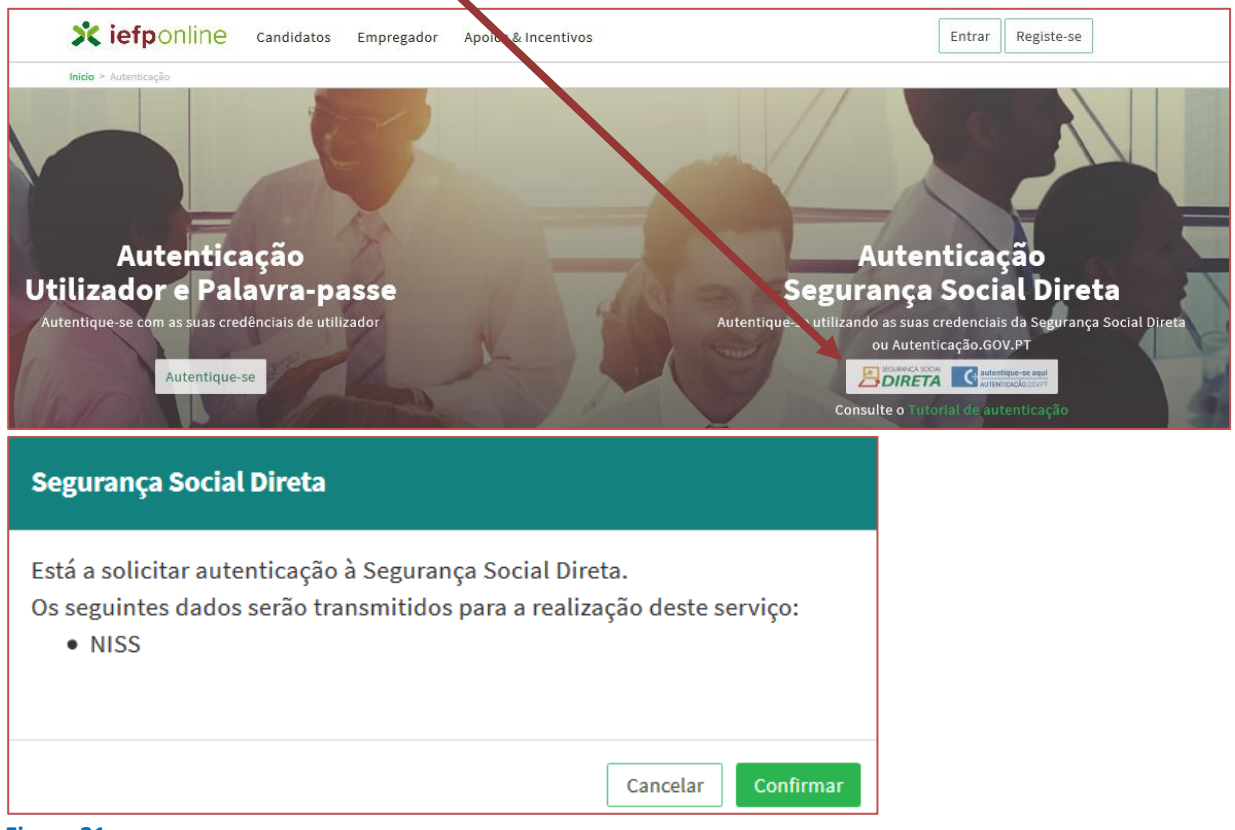

**Figura 21** 

De seguida, visualiza a informação referente ao seu perfil:

**NISS iniciado por 2 - Pessoa coletiva (Pública ou Privada)**

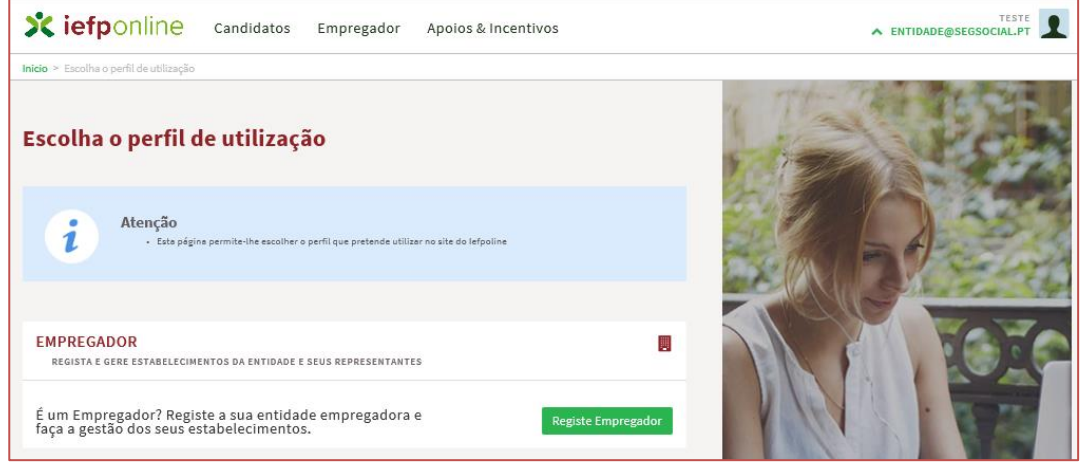

**Figura 22** 

**Participação das unidades produtivas artesanais em ações de promoção e comercialização** – **Guia de Apoio à apresentação de candidatura |** Página 14 de 20 **[VOLTAR AO ÍNDICE](#page-1-0)**

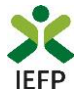

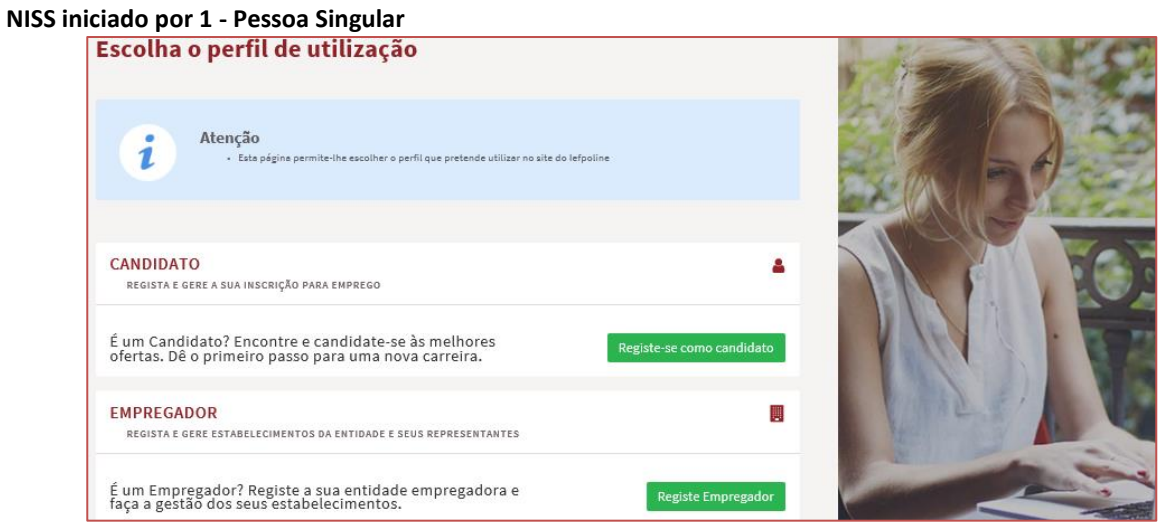

**Figura 23** 

<span id="page-15-0"></span>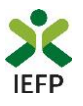

### **ANEXO 2 - Procedimentos para a nomeação do representante da entidade no portal iefponline**

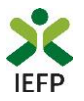

A nomeação do representante da entidade é efetuada portal [iefponline](https://iefponline.iefp.pt/IEFP/index2.jsp) da seguinte forma:

• Autenticar-se via Segurança Social Direta com o NISS da entidade (iniciado por 1 – Empregador em nome individual ou 2 – Pessoa coletiva).

Após autenticação visualiza a página "Vista geral", na qual deve escolher a opção "Gestão de representantes":

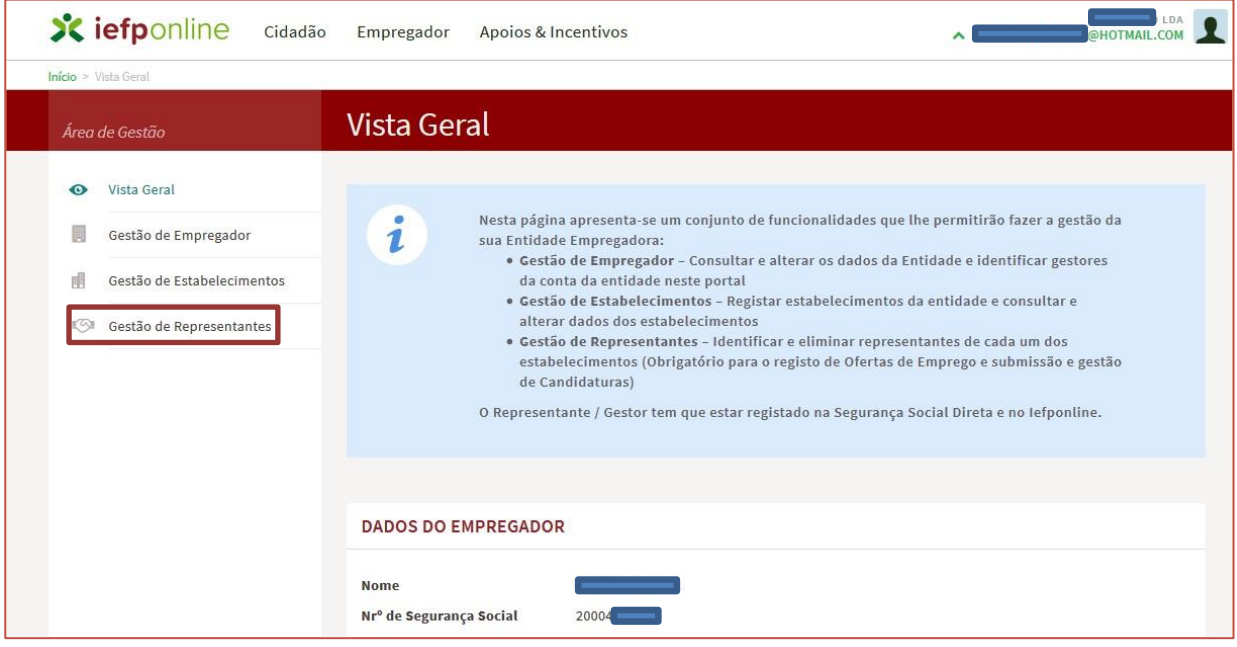

**Figura 24** 

• Na página da "Gestão de representantes" deve acionar o botão "Representantes", no estabelecimento para o qual quer indicar o representante:

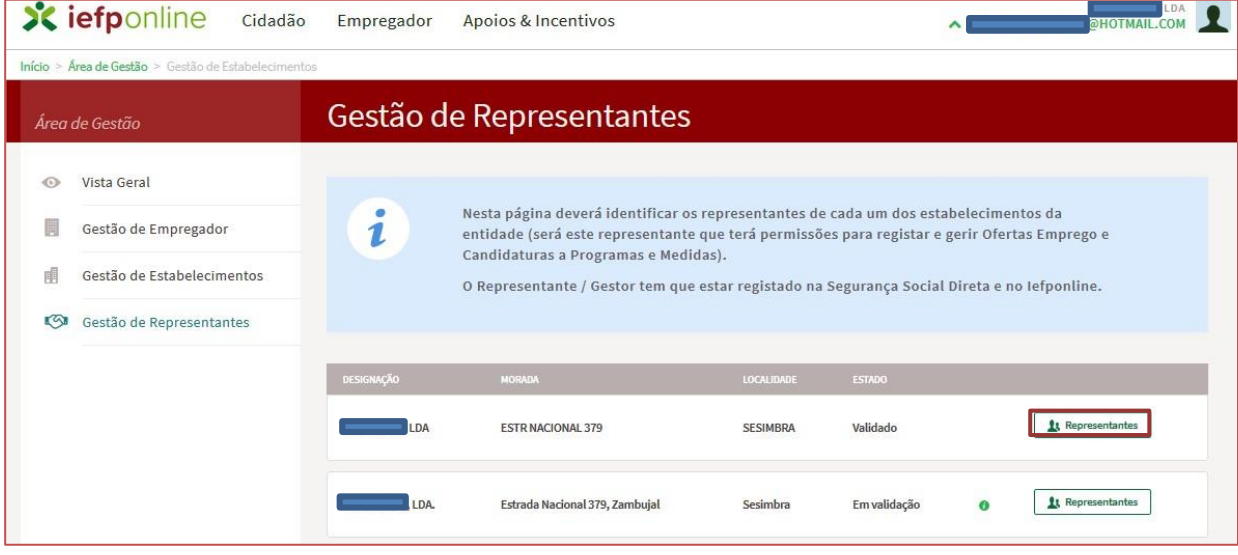

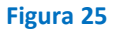

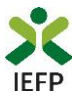

• Na página seguinte deve escolher "Adicionar":

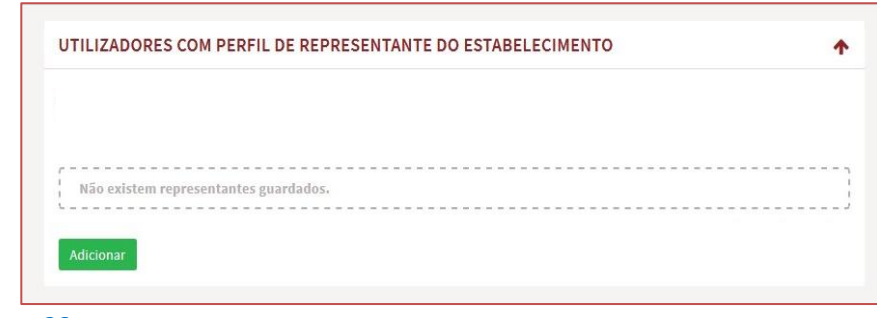

**Figura 26** 

- De seguida, deve:
	- o Inserir o NISS da pessoa singular à qual quer atribuir o perfil de representante;
	- o Clicar em Pesquisar:

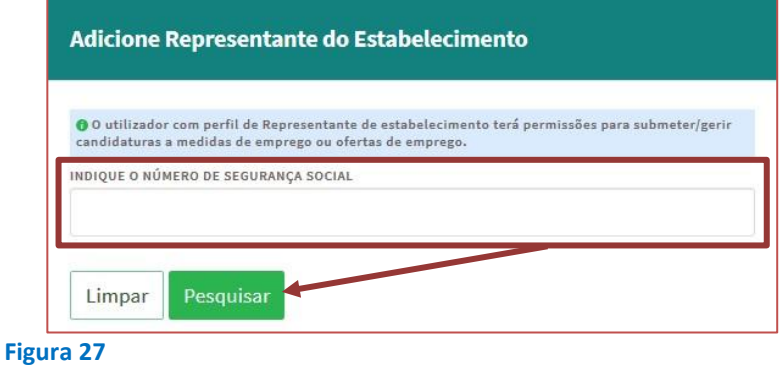

- Após efetuar a pesquisa acima descrita, se a pessoa singular:
	- o Estiver registada n[o iefponline](https://iefponline.iefp.pt/IEFP/index2.jsp) através da Segurança Social Direta, irá surgir a informação abaixo. Caso a pessoa singular seja a pretendida, deve clicar em "Adicionar":

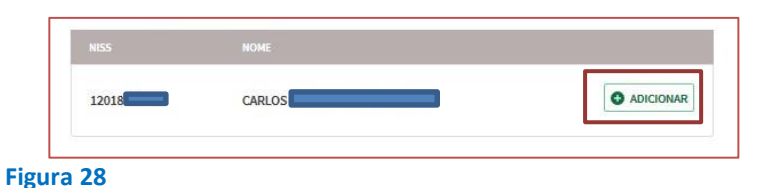

o Se não estiver registada no *iefponline* através da Segurança Social Direta é emitida a mensagem abaixo. Nestes casos, é necessário que a pessoa singular que será o representante da entidade efetue o seu registo no iefponline de acordo com os procedimentos descritos n[o anexo anterior.](#page-10-1)

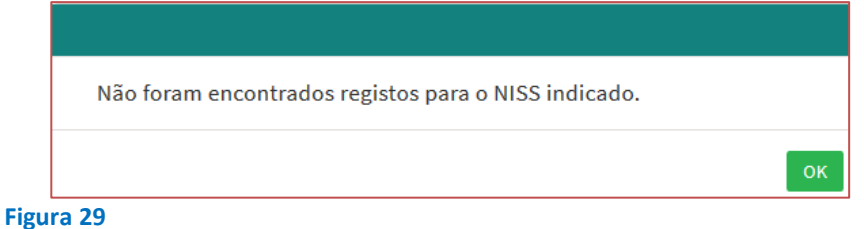

#### **Pode também consultar esta informação no** [Tutorial de nomeação de representantes](https://www.iefp.pt/documents/10181/8169210/Guia_nomea%C3%A7%C3%A3o+de+representantes+de+entidades) **disponível no portal iefponline**.

<span id="page-18-1"></span><span id="page-18-0"></span>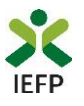

### **ANEXO 3 - Procedimentos para autorização ao IEFP para consulta nos portais da Autoridade Tributária e Aduaneira e Segurança Social**

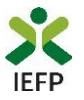

#### Para conceder autorização ao IEFP para consulta nos portais da Autoridade Tributária e Aduaneira e Segurança Social, deve **obrigatoriamente efetuar os seguintes procedimentos:**

#### **Autoridade Tributária e Aduaneira**

A autorização pela entidade ao IEFP, IP, para consulta on-line no site da Autoridade Tributária é feita nos seguintes termos:

- Após ter entrado no site da Autoridade Tributária www.portaldasfinancas.gov.pt, deve registar-se (caso ainda não o tenha feito). Se já possui a Senha de Acesso deve introduzir os seus dados (N.º Contribuinte e Senha)
- O consentimento é dado a cada Entidade Pública, de forma expressa e inequívoca, indicando o Número de Identificação de Segurança Social (NISS) ou Número de Identificação Fiscal (NIF) dessa entidade. Para tal deve preencher a caixa disponibilizada para o efeito com o NIF do IEFP, IP 501442600 e Autorizar.

#### **Segurança Social**

A autorização pela entidade ao IEFP, IP, para consulta on-line no site da Segurança Social é feita nos seguintes termos:

- Após ter entrado no site da Segurança Social Direta http://www2.segsocial.pt/consultas/ssdirecta/, deve registar-se (caso ainda não o tenha feito). Se já possui a Senha de Acesso deve introduzir os seus dados (NISS e Palavra-chave).
- O consentimento é dado a cada Entidade Pública, de forma expressa e inequívoca, indicando o Número de Identificação de Segurança Social (NISS) ou Número de Identificação Fiscal (NIF) dessa entidade. Para tal deve preencher a caixa disponibilizada para o efeito em Iniciar preenchimento. NISS do IEFP, IP – 20004566133 Ou NIF do IEFP, IP 501442600 e Confirmar.